## **XL-Type Supermicro**

Welcome to the SCION world! Here you can find initial connection instructions for your Anapaya XL-type device to set it up as an EDGE appliance. When installing the appliance as a CORE appliance you may need to change the port assignment. Once the device is unpacked and installed in your rack environment, on the rear panel (depicted below) connect power both on port A and port B.

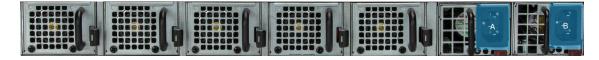

On the front panel of the device:

- 1. Plug the QSFP28 transceiver into port **e0** and connect the LAN access fiber optics to it.
- 2. Plug another QSFP28 transceiver into port **e1** and connect the WAN access fiber optics to it.
- 3. Optionally, connect port **1** to the management network (for BMC and OS Management)
- 4. For initial configuration either (1) connect a keyboard and a monitor, (2) use port 1, or (3) connect a LAN cable to port 4 and the machine you want to configure the device from i.e. your laptop.
- 5. Turn the device on by pressing the power button P .

## i Note

Your support may indicate other ports to connect the cables to. If, for example, RJ45 patch cables are used, port 5 will be the LAN port an port 6 the WAN port. Instead of transceivers and fibers, also DACs can be used (Direct Attached Cables).

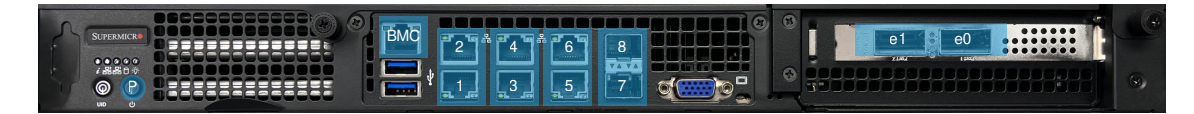

After a few minutes, the system should have booted, and you should see a login prompt on the connected screen or you should be able to SSH into the device.

## i Note

If you manually need to configure the device use the default credentials user: **anapaya** and password: **anapaya** to log in to the device through one of the following options:

- 1. The connected keyboard and a monitor.
- 2. Accessing the device via SSH using the DHCP assigned IP address or the static IP assigned to port 4 i.e. ssh anapaya@169.254.1.1 . Make sure that on your computer you statically configure the IP address 169.254.1.2/30 on the network interface the cable leading to the Appliance is connected to.
- 3. Once logged in, you can setup the WAN IP parameters as indicated by your support. For more information consult docs.anapaya.net .
- 4. DHCP will be active on all ports, and port 4 will be assigned 169.254.11/30 until an appliance configuration is applied.